Note: If you use the same login name and password as you used in other Ebsco databases (e.g. NoveList Plus, Hobbies & Crafts, etc.), all your saved searches will be accumulated in the same folder.

## **Additional Help**

There is a significant Help index in this database. Access is in the upper right corner. Click on **Help** and you will see numerous topics on the left side menu. There is also a tutorial offered in this help section.

# **To Access the Literary Reference Center**

*You can access either in the library or remotely from home or school.*

To find the link to this database from our library's web site, go to:

### **www.antigopl.org**

*You can access from two different areas of the web site.*

### **For Teens:**

Click on the "Teen Café" link on either the left or right side menus.

On the Teen Café page, you will see a "Databases" heading. Click on the

**Literary Reference Center** icon. This will open a new page with a description and directions on the use of this database. There is a link to this database on that page.

You will be prompted for your library barcode number.

### **For Adults:**

Near the top of the home page, you will see a horizontal bar with menu options. Move your mouse over **Reference & Research**, and a menu will appear. Move your mouse so that it highlights *Databases* on this menu, and a submenu will drop down. Click on "Fiction & Nonfiction" to open a new page.

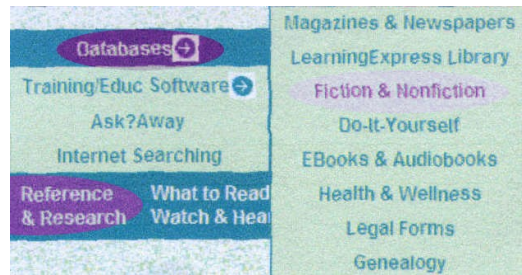

There are several databases on this page. Scroll down and click on the *Literary Reference Center* icon. You will be prompted for your library barcode number.

Your feedback about this product is very welcome. If you wish to share it, please send your comments or questions to:

### **ctaylor@antigopl.org**

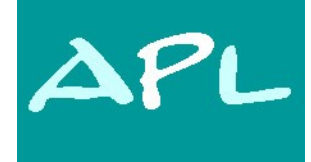

# **Antigo Public Library**

**617 Clermont St. Antigo, WI 54409**

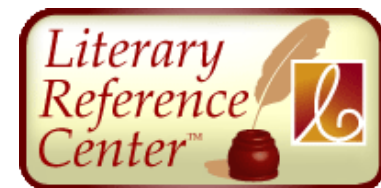

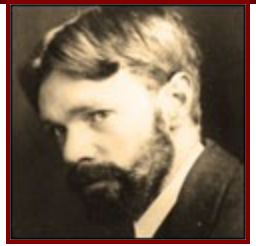

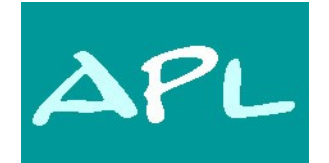

Antigo Public Library

*Serving all the people of Langlade County*

Provided by

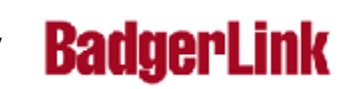

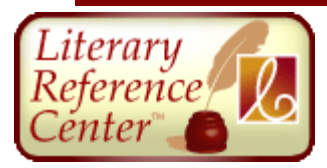

The Literary Reference Center is a full-text database that combines information from major respected reference works, books, literary journals as well as original content from EBSCO Publishing.

This database is a highly graphical interface intended for public, academic and high school libraries. The primary goal of LRC is to assist high school and undergraduate English and Humanities students with homework and research assignments of a literary nature.

Literary Reference Center contains full text for:

- more than 31,000 plot summaries, synopses and work overviews
- nearly 100,000 articles/essays of literary criticism
- more than 159,000 author biographies (including more than 22,000 in-depth bios)
- 450 literary journals  $\bullet$
- more than 632,000 book  $\bullet$ reviews
- more than 69,000 classic and contemporary poems
- more than 18,000 classic and contemporary short stories
- more than 5,600 author  $\bullet$ interviews
- more than 8,200 classic texts  $\bullet$
- and much more.  $\bullet$

## **Extras**

In addition to the normal search techniques and strategies, this database offers sections for:

- *Book Highlight* -- more than 1,000 full-text books and reference works are highlighted on a rotating basis. Of special interest is the *Understanding Literature Series* from Whitston Publishing, which contains hundreds of literary essays written by scholars from around the world
- **Author in Focus** -- different authors are highlighted on a rotating basis
- *Reference Shelf* --

provides tools and guidance for the user when conducting literary research. In addition to the historical timeline, it offers the Merriam Webster's Encyclopedia of Literature, a Dictionary, Citation Help and a Reference Guide.

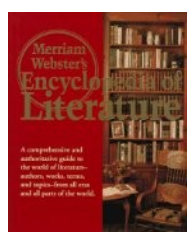

- *Content Spotlight* -- highlights key content in the Literary Reference Center, including the Bloom series of books from Chelsea House and the Masterplots series from Salem Press
- *Literary Glossary* -- over 1,000 literary terms are explained

## **Basic Search**

From the Home Page, enter your search terms in the **Find** field and click **Search**.

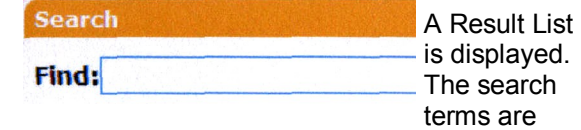

retained in the **Find** field above the Result List. The Result List can be filtered by "source type"--for example, *Biographies*, *Literary* 

*Criticism*, *Masterplots* etc. To view a different source type, click the appropriate tab.

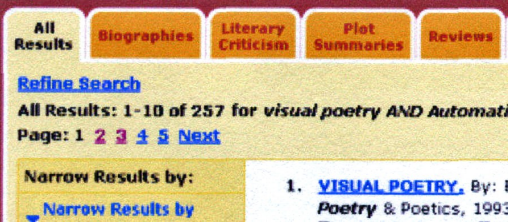

# **Setting Up a Personal Account**

You can set up a *personal account* that allows you to save search results, persistent links to searches, saved searches, search alerts, journal alerts and web pages to a personal folder.

From the Sign In Screen, click the **I'm a new user** link. The Create a New Account Screen appears.

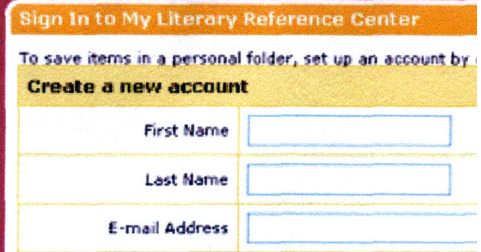

Fill in the fields on the Create a New Account Screen and click **Submit**.

From the folder you can then print, e-mail or save multiple results at the same time. If you have signed in to your personal account, any items you collect in your folder are automatically saved at the end of the session. If you have not signed in to your personal account and you end your session, or it times out due to inactivity, the folder is automatically cleared.